#### **Converting Shapefiles into CAD Drawing Format in ArcMap 10.1 or ArcCatalog**

This guide helps to outline the steps to convert shapefiles (.shp) into AutoCAD files (.dwg) using ArcMap 10.1 or ArcCatalogue.

In this example, the "buildings" shapefile from the City of Waterloo was used.

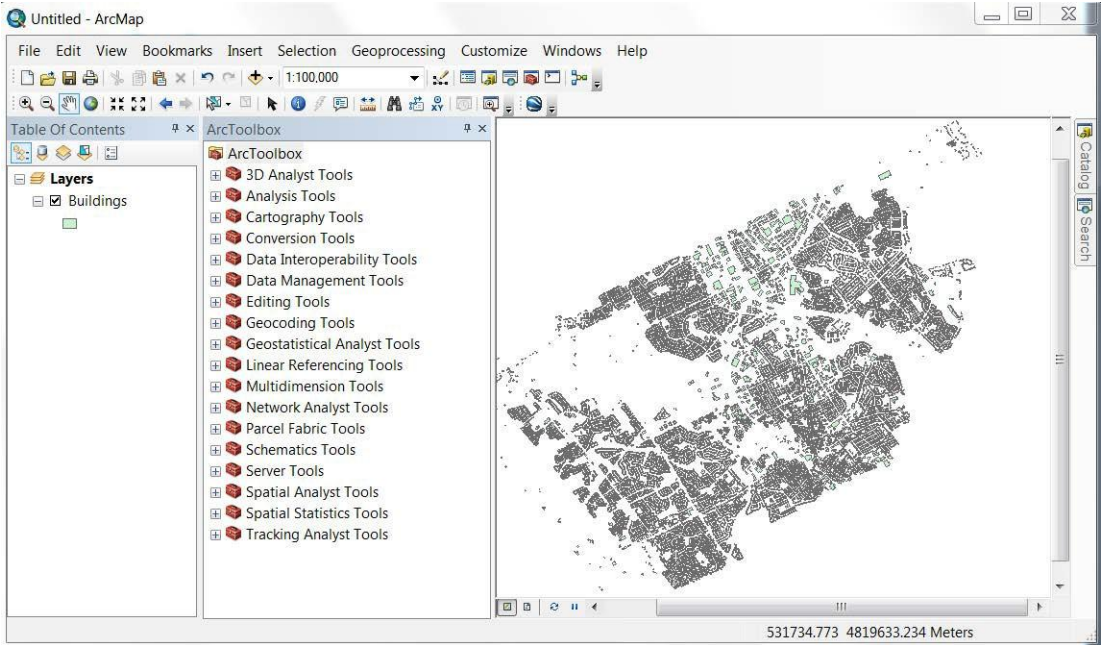

**Figure 1: Screen Capture of the City of Waterloo Buildings Shapefile in ArcMap**

## **Step 1**

Click on the **show/hide ArcToolbox Window icon** at the top of the page in either ArcMap or ArcCatalog to view the various toolboxes available for use.

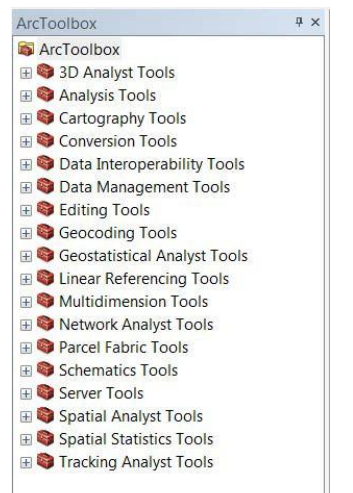

**Figure 2: View of the ArcToolbox Window**

## **Step 2**

Click on the plus sign beside the toolbox named **Conversion Tools** to open it.

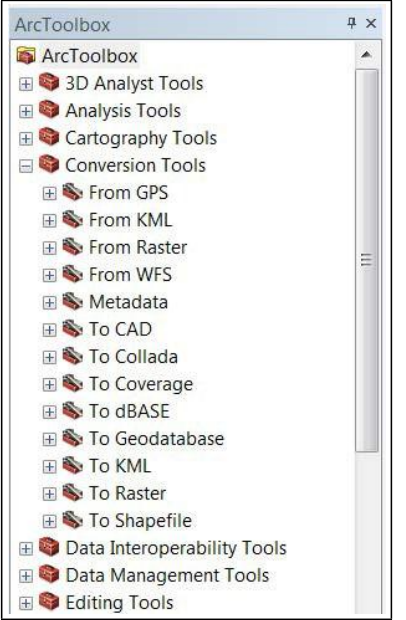

**Figure 3: Conversion Tools**

## **Step 3**

Click on the plus sign beside the tool called **To CAD** to open it.

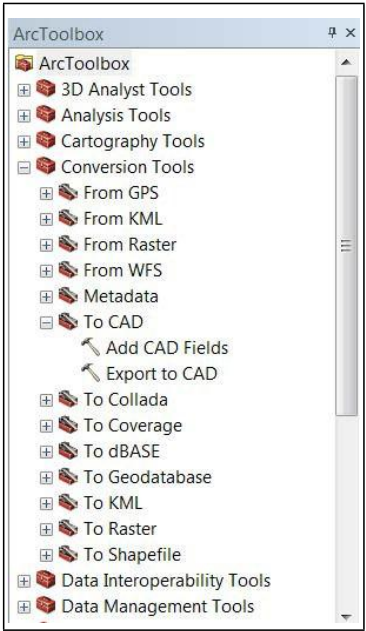

**Figure 4: To CAD**

## **Step 4**

Double click on the hammer  $\leq$  beside the **Export to CAD** tool to open it. You will then see an **Export to CAD** dialogue box.

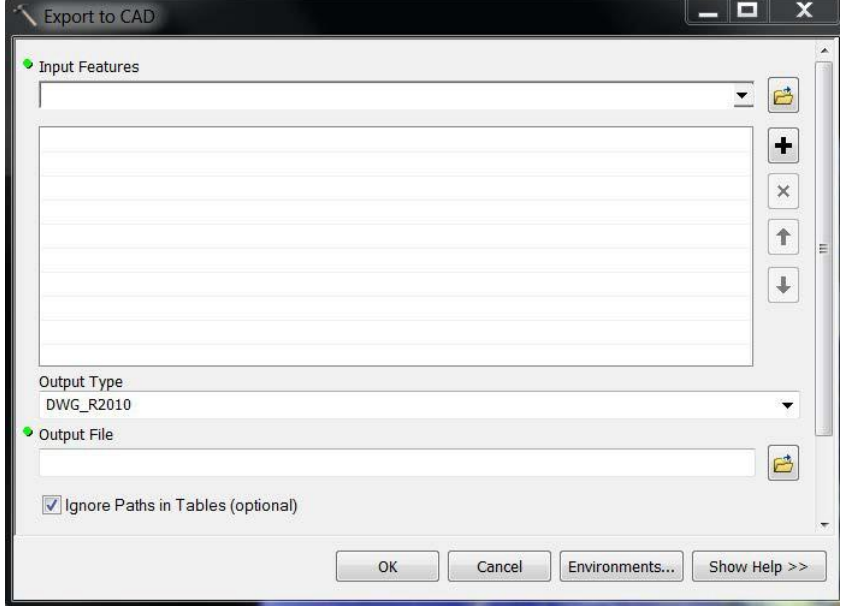

**Figure 5: Export to CAD Dialogue Box**

## **Step 5**

In the **Input Features** dialogue box, you may add more than one shapefile at a time. If working in ArcMap, click on the down arrow to view the shapefile(s) currently in the ArcMap legend and select the shapefile(s) you would like to convert. If working in ArcCatalog or if the shapefile(s) you wish to convert are not

in the ArcMap legend, you may use the **browse icon** the go to any folder and retrieve shapefile(s) to add to the conversion list. Once you have chosen a

shapefile, click on the add icon  $\pm$  to the right of the "shapefile(s) to be converted list" to add it.

#### University of Waterloo Geospatial Centre

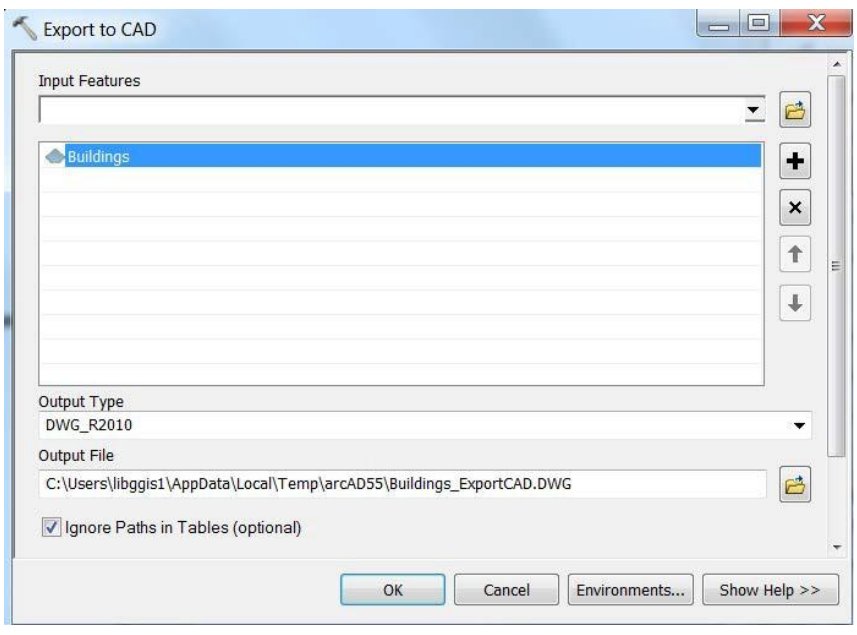

**Figure 6: Adding Shapefile(s) to Convert**

## **Step 6**

Once the shapefile(s) has been added, you may select which variation of a .dwg file you would like to export (in this example the default is DWG\_R2000). Click on

the **save folder icon d** and browse to a location of your choice. You must type

in a **new name** for the .dwg file. Click on the save icon salve same once this step is completed.

#### **Step 7**

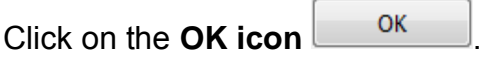

# **Step 8**

The data is now converted to an AutoCAD file (.dwg) and can be opened using any AutoCAD friendly software, including ArcMap!

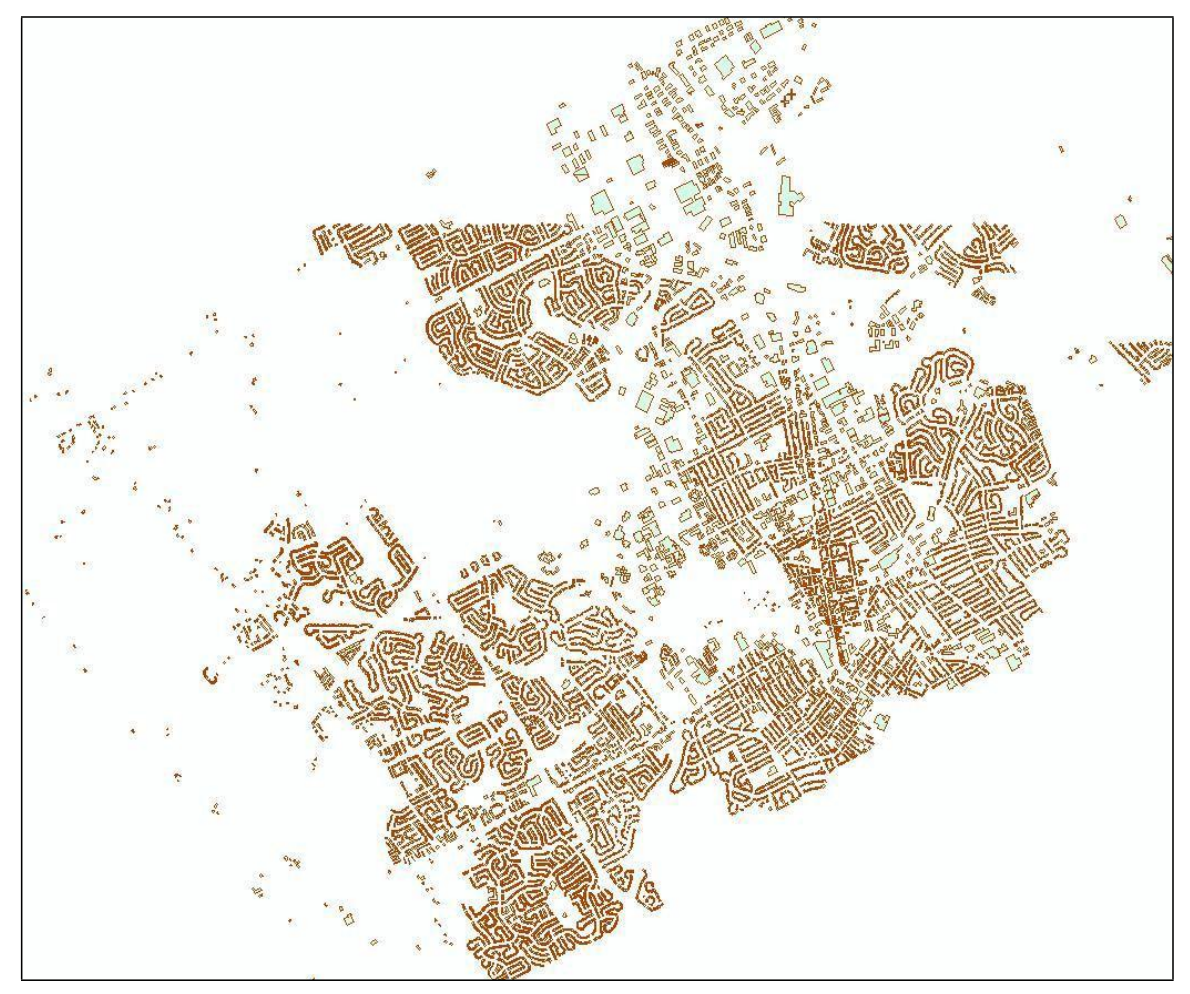

**Figure 7: .dwg Buildings File Displayed in ArcMap**